# **How to install webmin on ubuntu 12.04 (Precise) server**

May 23, 2012 · Server · Email This Post

Webmin is a web-based interface for system administration for Unix. Using any modern web browser , you can setup user accounts, Apache, DNS, file sharing and much more. Webmin removes the need to manually edit Unix configuration files like /etc/passwd, and lets you manage a system from the console or remotely.

We have already discussed how to install ubuntu 12.04 LAMP server now we will install webmin for easy ubuntu server administartion

## **Preparing your system**

You can check for the latest version at Webmin.

Now you need to download webmin deb package using the following command, substitute any version changes into the command line. Unless you are loged in as root you will have to use sudo.

sudo wget http://prdownloads.sourceforge.net/webadmin/webmin\_1.680\_all.deb

However, before we can install it, we need to satisfy some dependencies (we need to install programs that Webmin uses):

# **sudo aptitude install perl libnet-ssleay-perl openssl libauthen-pam-perl libpam-runtime libio-pty-perl libmd5-perl**

Install downloaded package using the following command

#### **sudo dpkg -i webmin\_1.680\_all.deb**

This will install webmin now you need to access https://ubuntu-serverip:10000

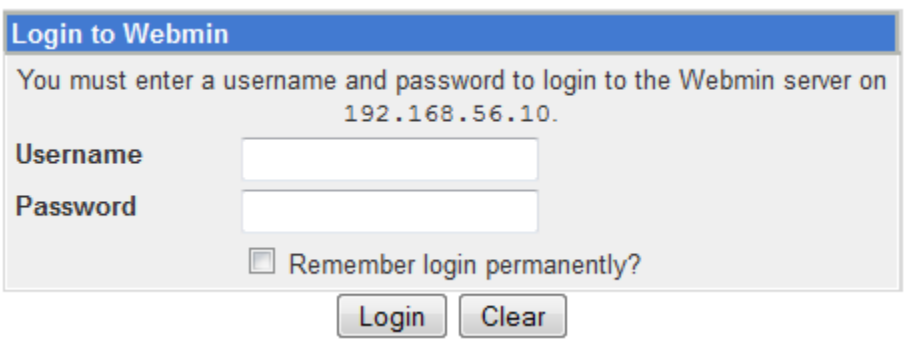

Ubuntu in particular don't allow logins by the root user by default. However, the user created at system installation time can use sudo to switch to root. Webmin will allow any user who has this sudo capability to login with full root privileges.

Once you logged in you should see similar to the following screen

Login: ubuntu **I** Webmin System Servers **a** Others **D** Networking **E** Hardware Cluster Un-used Modules Search:

Niew Module's Logs 偷 System Information Refresh Modules  $\mathbf{\Theta}$  Logout

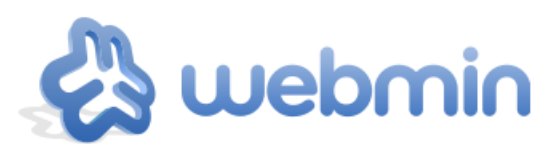

**System hostname Operating system Webmin version** Time on system **Kernel and CPU Processor information System uptime Running processes CPU** load averages CPU usage **Real memory** 

**Virtual memory** 

Local disk space

Package updates

Ubuntu Linux 12.04 1.580 Sun May 20 18:24:05 2012 Linux 3.2.0-24-generic-pae on i686 Intel(R) Core(TM) i7 CPU 870 @ 2.93GHz, 1 cores 0 hours, 13 minutes 75 0.00 (1 min) 0.06 (5 mins) 0.05 (15 mins)

0% user, 0% kernel, 0% IO, 100% idle 495.64 MB total, 103.32 MB used

510 MB total, 0 bytes used

ubuntu-srvr (127.0.1.1)

7.48 GB total, 1.69 GB used

All installed packages are up to date

# **Hold Up; I Can't Connect!**

For those that can't connect, **good.** It means your firewall is doing its job. However, in this case, we want access to port 10000, so we need to add a new firewall rule. These directions are explicitly for those who followed my previous guide. Open up your Shorewall rules file:

# **sudo nano /etc/shorewall/rules**

Add this line right above where it says #LAST LINE:

**ACCEPT net \$FW tcp 10000**

Save the file (Control-O and then enter) and close it (Control-X).

For comparison, here is AlexVillmann.com's firewall rules: (I have more rules than the one we're adding, but you get the picture)

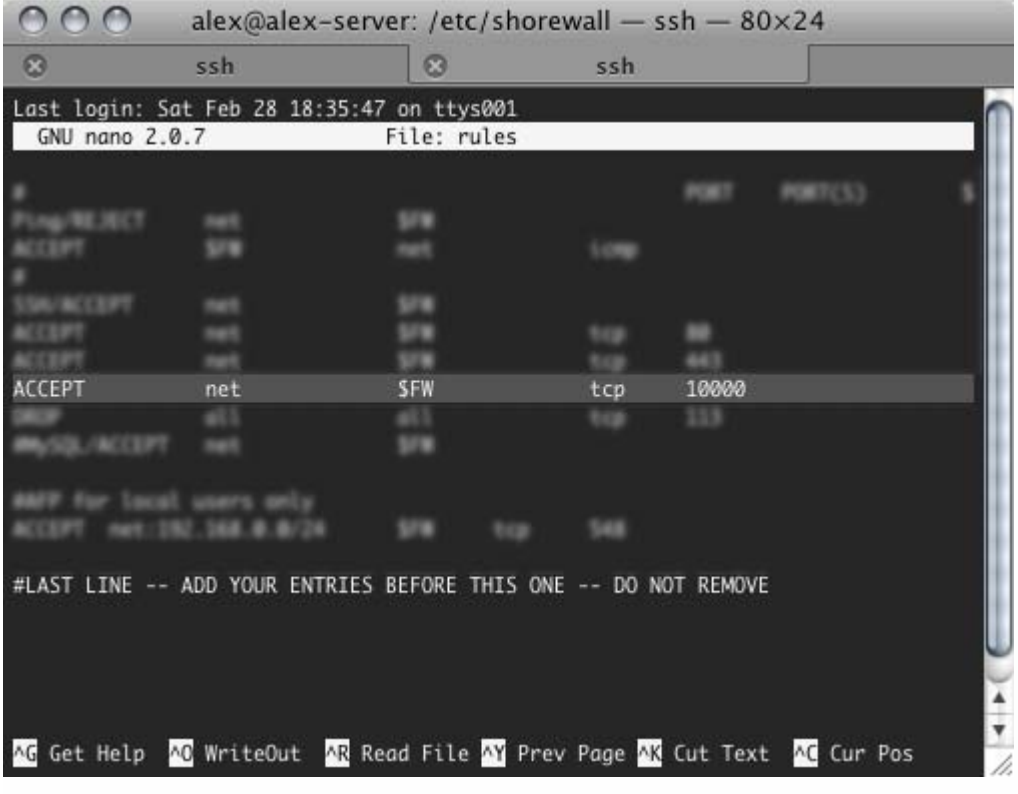

Now, restart Shorewall:

# **sudo /etc/init.d/shorewall restart**

Finally, go back to your web browser and browse back to Webmin (https://*yourserveraddress*:10000/) and it should work this time.

Congratulations! You've got Webmin all set up! There are a million things you can do with it, but all are outside of the scope of this article. Personally, I would just play around with it until it does the things you want it too. It's pretty self-explanitory, and for everything else, there is the Webmin Documentation. Have fun!

# **Wrapping Up**

By following this guide, you've setup version control and a sweet web management application. I wish I could go into detail about Webmin, but that is an article all by itself. Anyway, I hope this helps you move forward in your linux server adventure!

For those who seek more information on the topics I've covered, here are some great links:

Webmin Official Wiki

# **23 Comments to "How to install webmin on ubuntu 12.04 (Precise) server"**

1. *Matt* says:

May 23, 2012 at 10:35 am

You can also install via Webmin's APT Repository.

Check; http://www.webmin.com/deb.html

"All dependencies should be resolved automatically."

2. *stelios* says:

May 23, 2012 at 12:01 pm

I didn't test this but shouldn't the dpkg command require only one -i ?

sudo dpkg –i webmin\_1.580\_all.deb

*Other Matt* Reply: May 23rd, 2012 at 9:47 pm

Yes,  $-i$  did not work for me.

*m1* Reply: June 6th, 2012 at 5:11 pm

i believe its a type.. using –i wont work.. use -i instead

3. *Diego* says:

May 27, 2012 at 5:06 pm

El comando es: This is the correct command:

dpkg -i webmin\_1.580\_all.deb

4. *gary* says:

#### July 6, 2012 at 4:20 pm

Thanks for the instructions. The current Webmin package is now webmin\_1.590\_all.deb, just fyi.

5. *StarChild* says:

July 8, 2012 at 10:41 am

Webmin 1.590 is here with Ubuntu 12.04 support.

http://prdownloads.sourceforge.net/webadmin/webmin\_1.590\_all.deb

*Mikkel* Reply: May 23rd, 2013 at 12:05 pm

It is now 1.630 as of 23.05.2013

6. *cveja* says:

October 26, 2012 at 10:03 am

Thanks.

Very usefull

7. *karotte512* says:

November 6, 2012 at 11:00 am

Thanks.

i've used webmin\_1.600\_all.deb instead of webmin\_1.590\_all.deb

8. *eyecantw8* says:

November 20, 2012 at 1:14 am

Thanks for the instructs. I've got it setup just fine but i ran into problems installing squid from the webmin apt's repository. When i run the squid configuration and point it to the only 'cachemgr.cg' on the server, it's the wrong one. the webmin 'cachemgr.cgi' won't allow squid3 to initialise properly. I've searched the webmin fora and squid fora but nothing about the 'cachemgr.cgi'. I'd love to have the proper squid3 cachemgr.cgi. If not, then how can I force an install of squid 2.7 instead?

9. *Gary Nowels* says:

November 23, 2012 at 1:26 pm

Thnks, good instructions. Using Ubuntu 12.04 bitnami stack. Update: Webmin 1.610 – http://prdownloads.sourceforge.net/webadmin/webmin\_1.610\_all.deb

10. *Mario Rodriguez* says:

December 12, 2012 at 4:48 pm

Thank you for the instructions !! very concise & precise.

11. *Jesuson* says:

March 17, 2013 at 3:09 pm

You can always use this link for the latest version

http://www.webmin.com/download/deb/webmin-current.deb

12. *zion\_2008* says:

#### June 23, 2013 at 8:00 pm

Excellent instructions. To the point and it all worked at the first try. I totally fell in love with the webmin tool. All you need to monitor your home network and very easy to reach from anywhere.

13. *gkahacho* says:

### August 5, 2013 at 6:27 pm

After I installed "sudo dpkg -i webmin\_1.580\_all.deb"…it took me back to the prompt and didn't display the Webmin…what am I missing. This is my first time playing around with Ubuntu Server.

14. *jacob* says:

August 26, 2013 at 3:15 am

great! thx

15. *martin* says:

October 15, 2013 at 10:12 am

excellent – thanks $\neg$ 

16. *kaj* says:

November 26, 2013 at 2:11 pm

how to i login into webmin ie- i want username username and password

17. *Nilanga* says:

December 30, 2013 at 12:53 pm

#### Hi guys

The https address that it displayed does not work in the browser. Can I get some help please?

18. *Santeador* says:

January 28, 2014 at 1:52 pm

Maybe you can add few lines to explain that you have to allow 10000 through the firewall (if present).

I think it can be Nilanga's issue.

Thank you very much for this useful how to!

## 19. *Nilanga* says:

# January 29, 2014 at 1:04 pm

Hi, well... I can log in to webmin but not by the server name but by its IP Address... How can I log in to Webin using the Server name? Appreciate it very much....

20. *austin* says:

March 6, 2014 at 11:22 am

I have install webmin on my server but not able to access in browser? How can I do this?